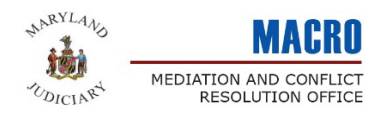

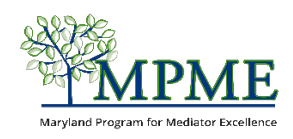

## Understanding Your Member Profile

**What you need to know:** Your member profile holds all your information – from your email address and phone number to your practice description and experience. It is also where you enter and track your continuing education. Much of your information is automatically saved to your profile when you submit your application, and you can update it at any time.

# **Sign In**

## **Accessing your member profile:** Go to<https://mdcourts.gov/mpme>

Click **Log into my Account**. Your username will be the email address you provided on your application.

**The MPME member portal includes several sections, which are accessible using the left side navigation panel.** 

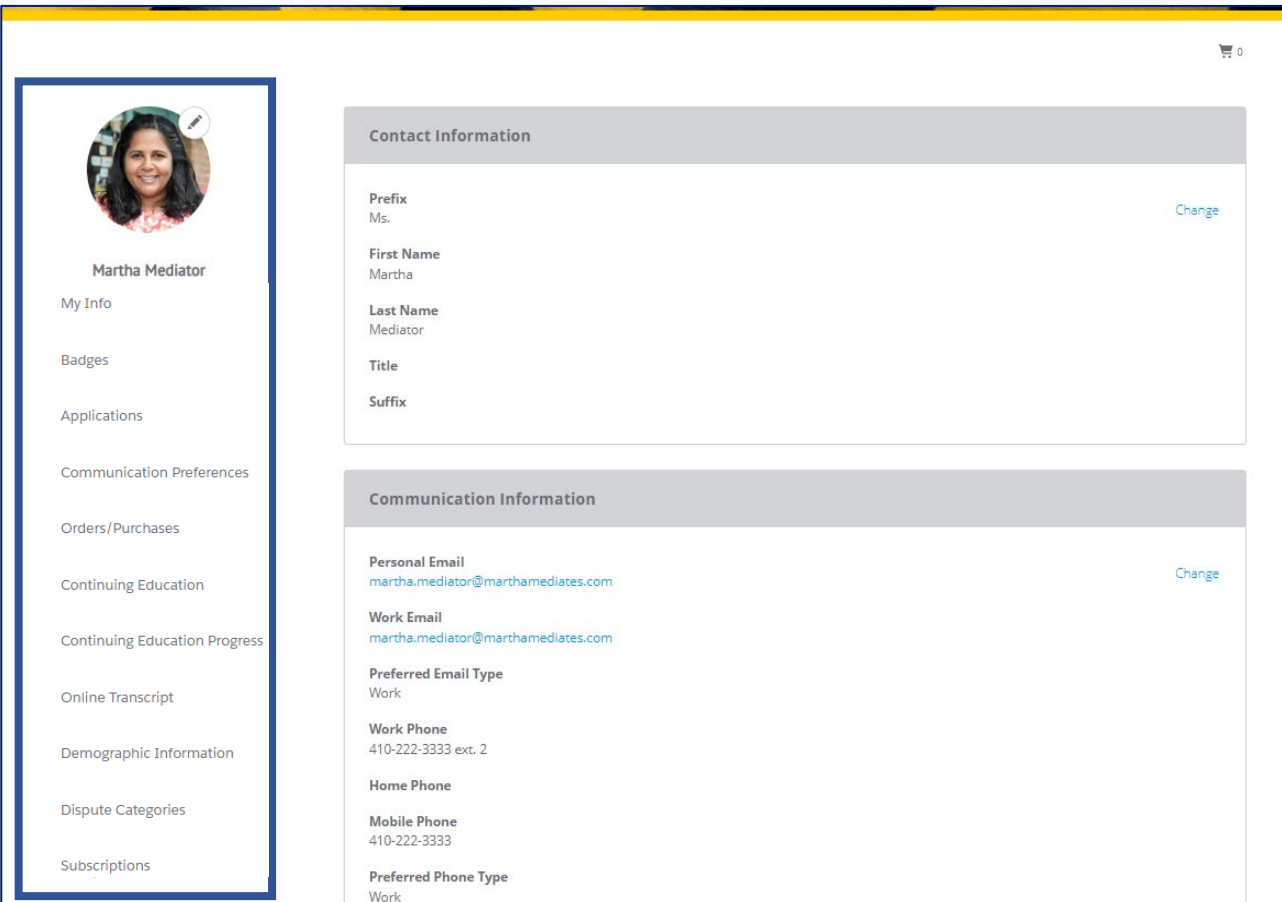

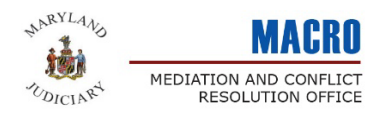

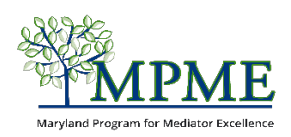

### **Learn more about each of these sections below:**

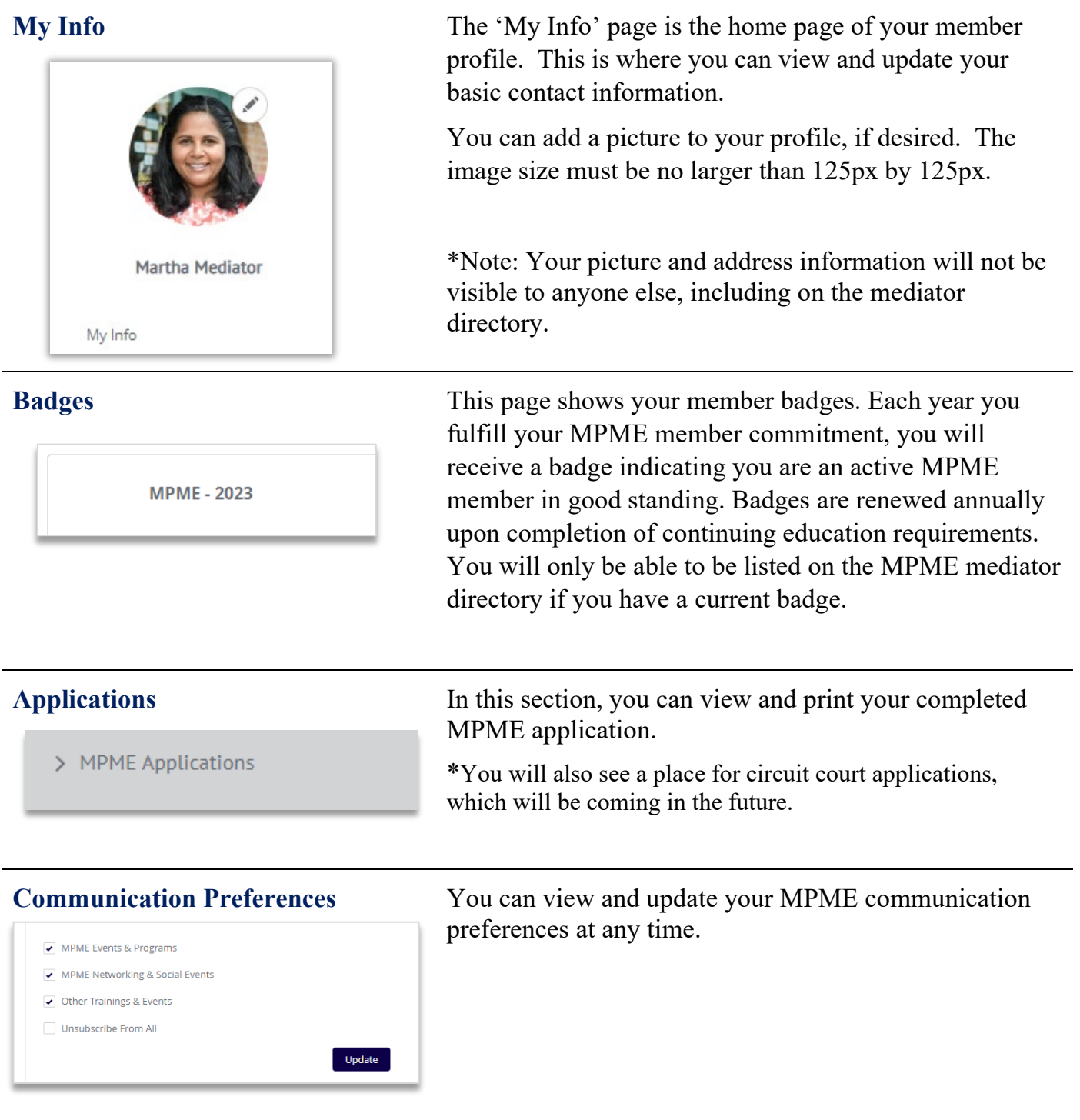

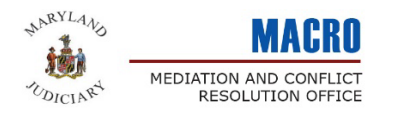

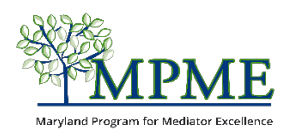

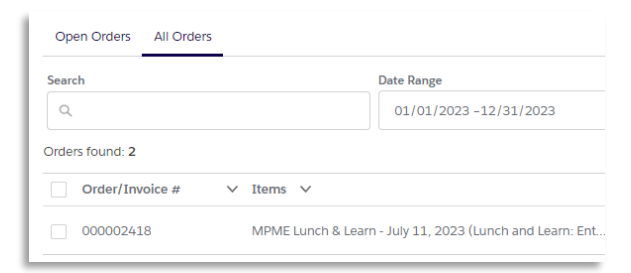

**Orders/Purchases** When you register for a MACRO or MPME sponsored event, a copy of your registration receipt (order form) will be saved in the Orders/Purchases section of your profile.

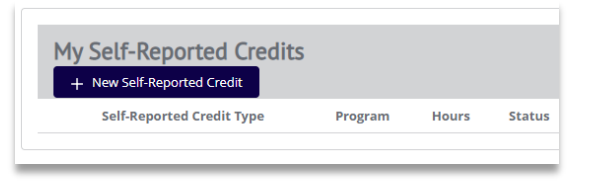

**Continuing Education** This section is where you will view and enter your continuing education.

> **For step-by-step instructions on how to add continuing education to your profile, view the**  *Adding Your Continuing Education* **user guide.**

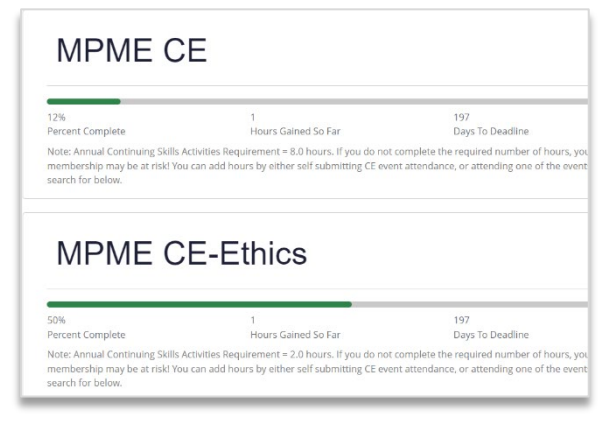

**Continuing Education Progress** This page shows your continuing education progress for all your program and roster memberships. The progress bars will automatically update once you enter your continuing education into your "Self-Reported Credits" or shortly after you attend a program hosted by the MPME or MACRO.

> **Make sure you review the** *Adding Your Continuing Education* **user guide for how to enter your continuing education correctly.**

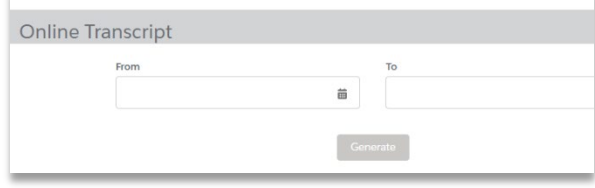

**Online Transcript** In this section, you can export a list of your continuing education by a selected date range. The downloadable report includes both self-reported credits that you entered and ones that were automatically applied to your account after attending a MPME or MACRO event.

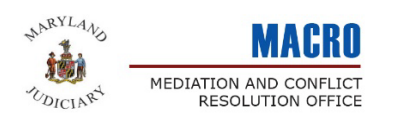

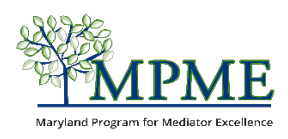

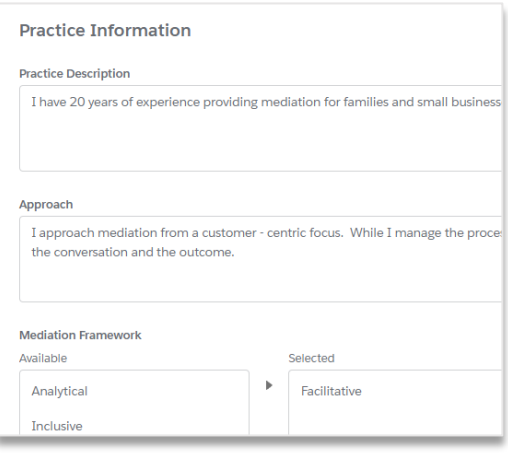

**Demographic information** This section is where you can view and update your practice information, mediation locations, and social media contact information if you have opted to be included in the public mediator directory.

> You can also update your personal demographics on this page. Note - these fields are not visible to anyone other than you. They are only used to help us learn about the always changing demographics of mediator field in Maryland.

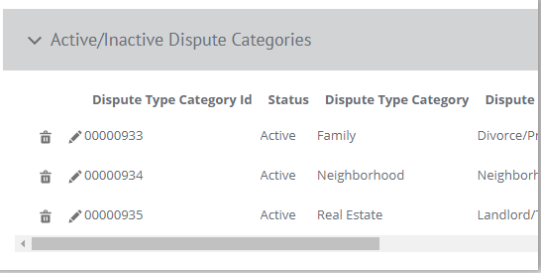

**Dispute Categories** Use the Dispute Categories tab to view and update the types of disputes you mediate. This information appears in your public profile if you opt to be included in the mediator directory.

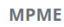

Term Start Date: 1/25/2023 Term End Date: 12/31/2023

**Subscriptions** Subscriptions is the term that Fonteva uses for your MPME membership start and dates. All MPME membership run from January 1 to December 31.

> Your MPME membership will automatically renew each year once you have completed your 10 hours of continuing education.